2024/06/02 13:57 1/7 addvid

# Add a Video Object

- In Objects and Animation click on the Add Video Icon and choose a Video Clip to add to the Slide.
- Choose to Optimise if asked.
- Alternatively Optimize/Convert the File before adding to the Slide.
- Resize the Video as required default size is "Fit to Slide"

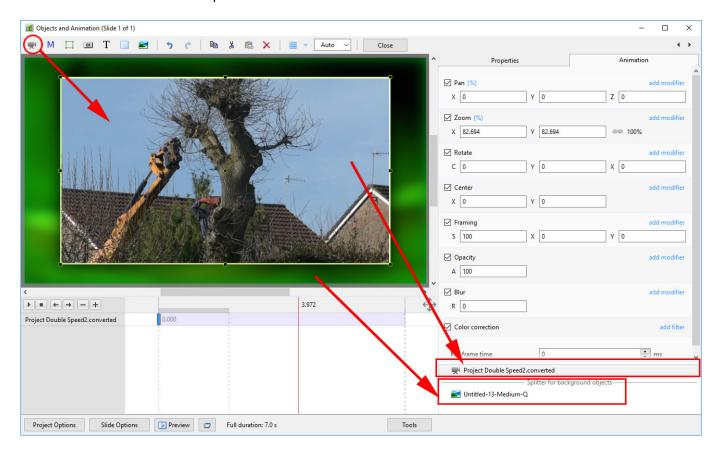

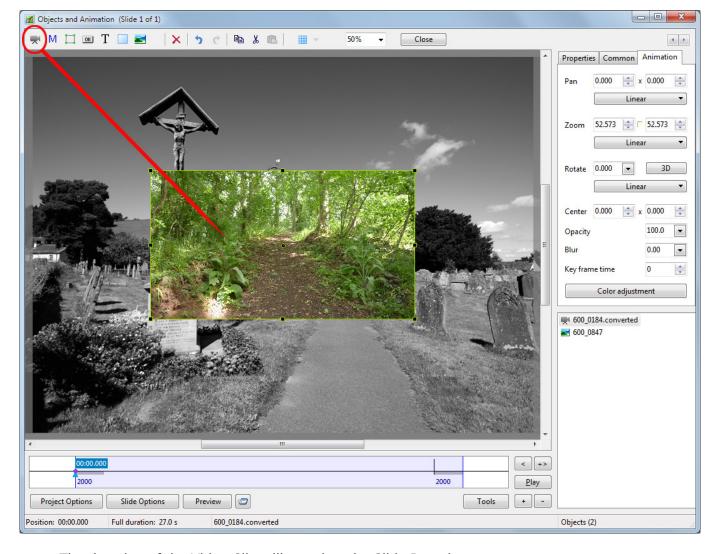

- The duration of the Video Clip will not alter the Slide Duration
- The Video Clip has a "Zero Key Frame" and will start playing at that time
- To delay the start of the Video Clip use the "Offset" Parameter in the Properties Tab
  - Key Frames can then be used to "Fade In" and/or "Fade Out" the Video at the appropriate times
- If the Video Duration is shorter than Slide Duration it will stop at the Video Duration Time
- If the Video Duration is longer than Slide Duration the Video Clip will stop playing at the end of the next Slide Transition
- To adjust the End Time for the Video Clip use the "Duration" Parameter in the Properties Tab
- For more information http://docs.picturestoexe.com/en-us/8.0/video/properties

#### Adding the Audio of a Video Clip to an Audio Track

- The Audio of a Video Clip can be added to an Audio Track and the Envelope can then be applied to it. Add the Video Clip and then, in Objects and Animation/Properties Tab, Mute the Audio of the Video Clip.
- To add the Audio of the Video Clip to a Track go to Project Options / Audio Tab and Add a Track and then Add Audio File.
- In the bottom right corner of the browser change the "Audio Files" drop-down type to "Video Files" and navigate to your Video Clips Folder.
- Select your Video Clip and click on OPEN.
- Click OK in Project Options to see the Audio of the Video Clip in its Track.

2024/06/02 13:57 3/7 addvid

- Adjust the start of the Audio to coincide with the start of the Video Clip.
- The envelope of the Audio of the Video Clip can then be adjusted as required in its Audio Track.

 Dragging a Video Clip into an Audio Track in the Timeline will also add its Audio to the Audio Track

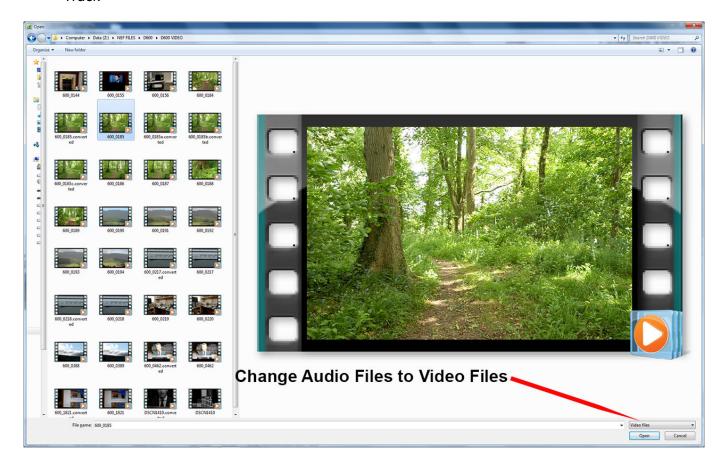

### Playing a Video over Multiple Slides

- A Video Clip can be made to play over multiple slides as the background for still images or vice versa
- If "Master Video Track" is chosen for the first occurance, the Video Clip can be made to play into the next Slide(s) until the End of Video Duration is reached

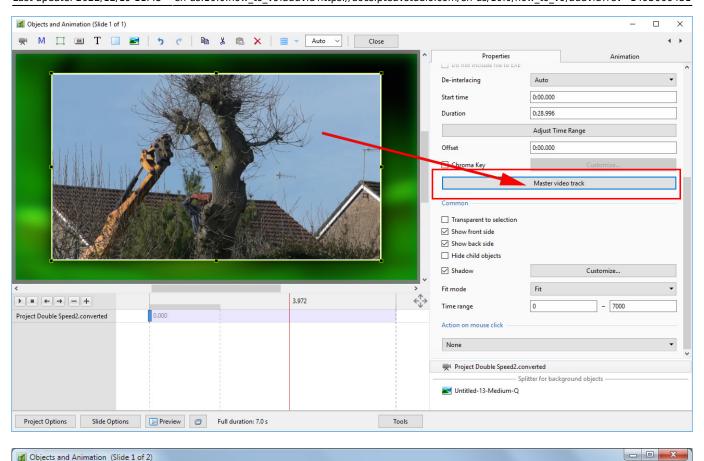

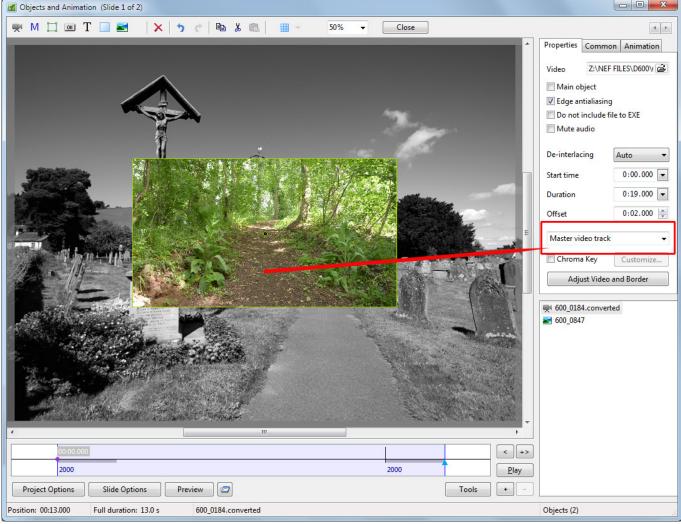

• The same Video Clip is then added to subsequent Slides and "Linked" to the Master Video Track

https://docs.pteavstudio.com/ Printed on 2024/06/02 13:57

2024/06/02 13:57 5/7 addvid

#### (see below)

• Animation of the Video Clip can then be added across multiple Slides

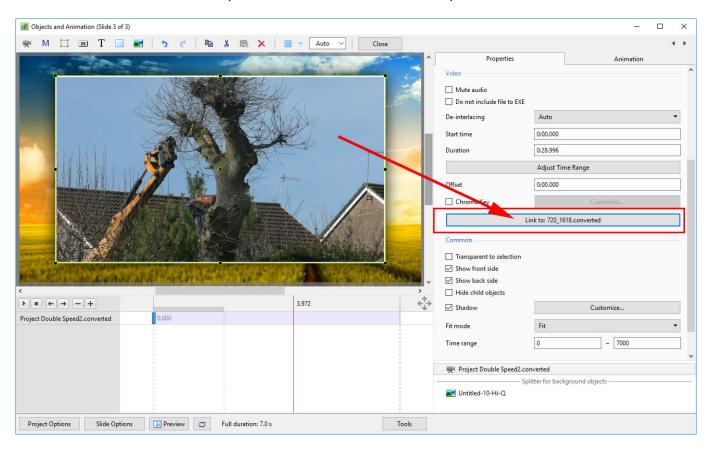

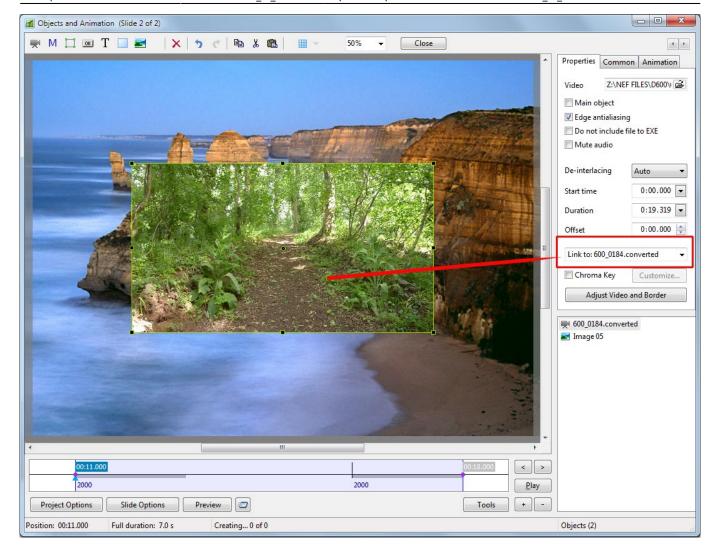

## Adding a PicturesToExe Video to another Project

It is sometimes required to add a Video file which has been generated from a PicturesToExe Project to another PicturesToExe Project.

- To create the video file for this purpose use the "Create AVI video" output option.
- Choose a preset (width/height from a list) or the "Custom" → "MPEG4-ASP..." codec.
- PicturesToExe will create exactly same file as the video convertor.
- Choose "Best quality" or Quality = 100

If you choose size 1280×720 or less, you can try 60p frames per second for smoother animation.

Printed on 2024/06/02 13:57

For 1920×1080 choose 30p.

2024/06/02 13:57 7/7 addvid

From:

https://docs.pteavstudio.com/ - PTE AV Studio

Permanent link:

https://docs.pteavstudio.com/en-us/10.0/how\_to\_v9/addvid?rev=1493666431

Last update: 2022/12/19 11:45

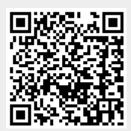